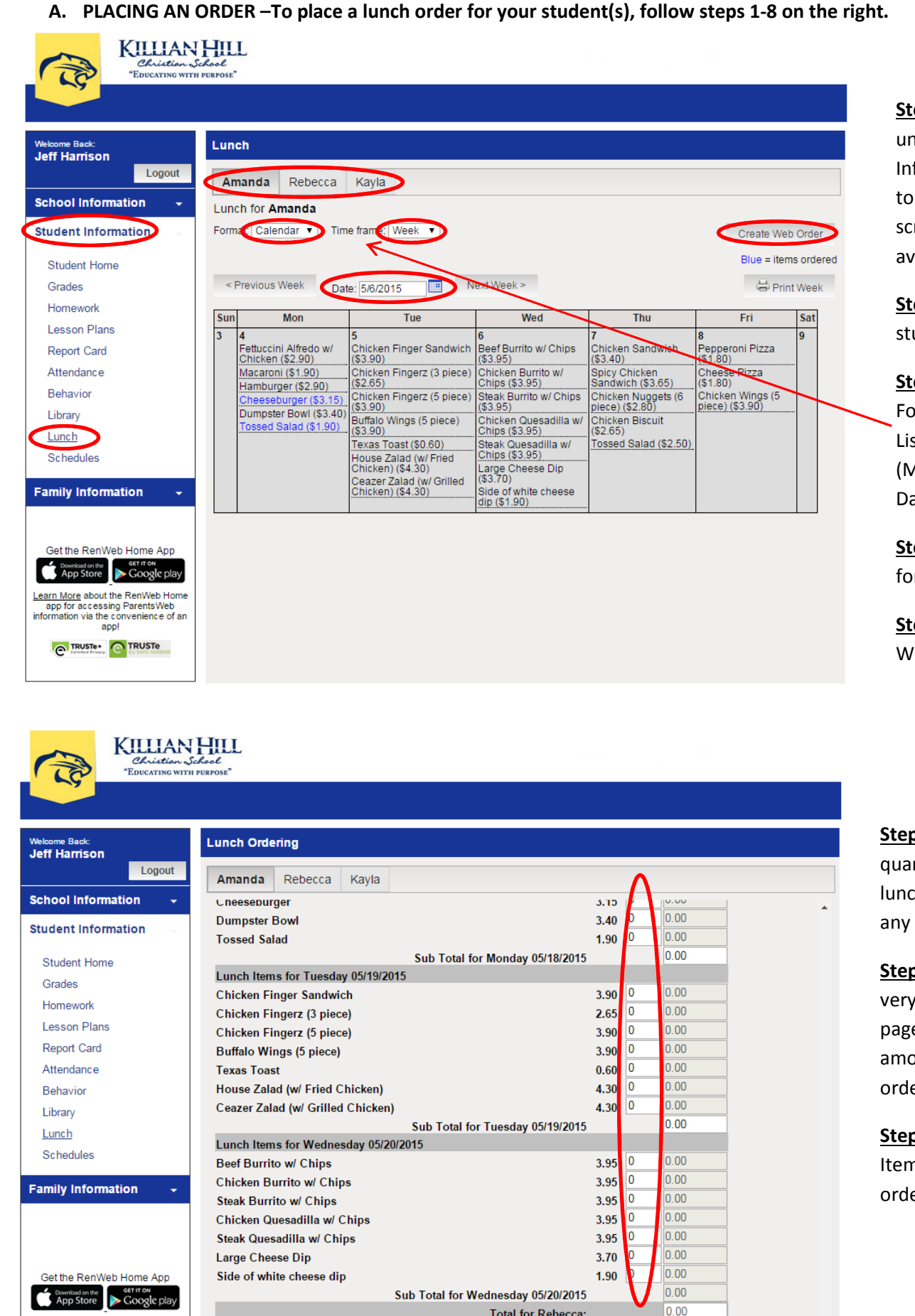

**Total for Rebecca:** 

Learn More about the RenWeb Home app for accessing ParentsWeb<br>information via the convenience of an appl

**C TRUSTe** 

Grand Total 5.05

Order Items

**Step 1:** Select "Lunch" under the "Student Information" section to view the MENU screen with items available for each day.

**Step 2:** Choose a student.

**Step 3:** Choose a Format (Calendar or List) and a Time Frame (Month, Week, or Day).

**Step 4:** Choose a Date for your order.

**Step 5:** Click "Create Web Order".

**Step 6:** Enter the quantity for each lunch item desired for any given day.

**Step 7:** Scroll to the very bottom of the page to see the total amount owed for your order(s).

**Step 8:** Click "Order Items" to submit your order.

**B. CHECK BALANCE OR ADD MONEY TO LUNCH ACCOUNT – To check the Lunch Balance owed or to add money to your FAMILY account, follow steps 1-8 on the right.** 

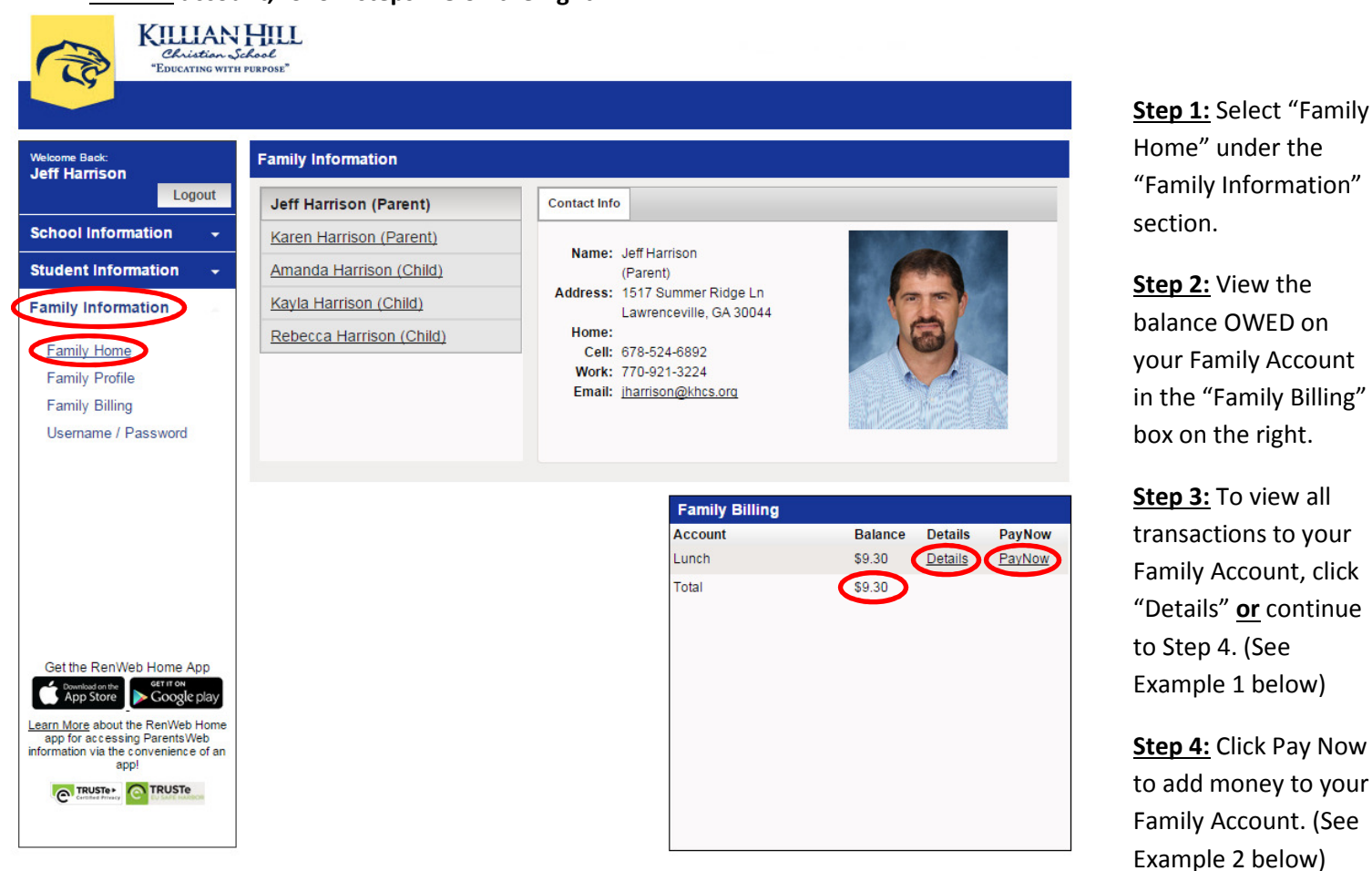

**EXAMPLE 1:** If you choose to view Family Account "Details", you will see the image below on your screen. Use the scroll bar to the right of the image to see additional transactions.

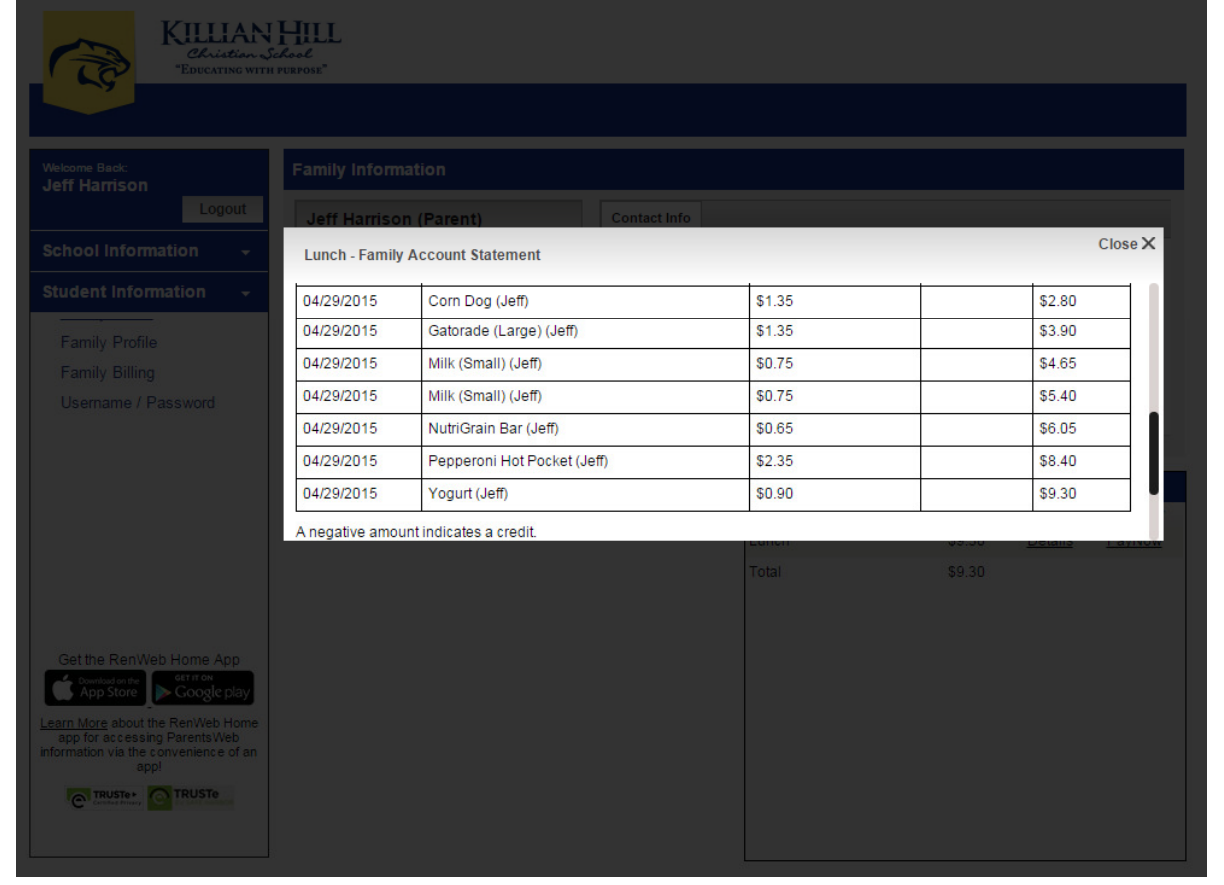

## **Example 2:**

KILLIAN HILL<br>Christian School<br>"EDUCATING WITH PURPOSE"

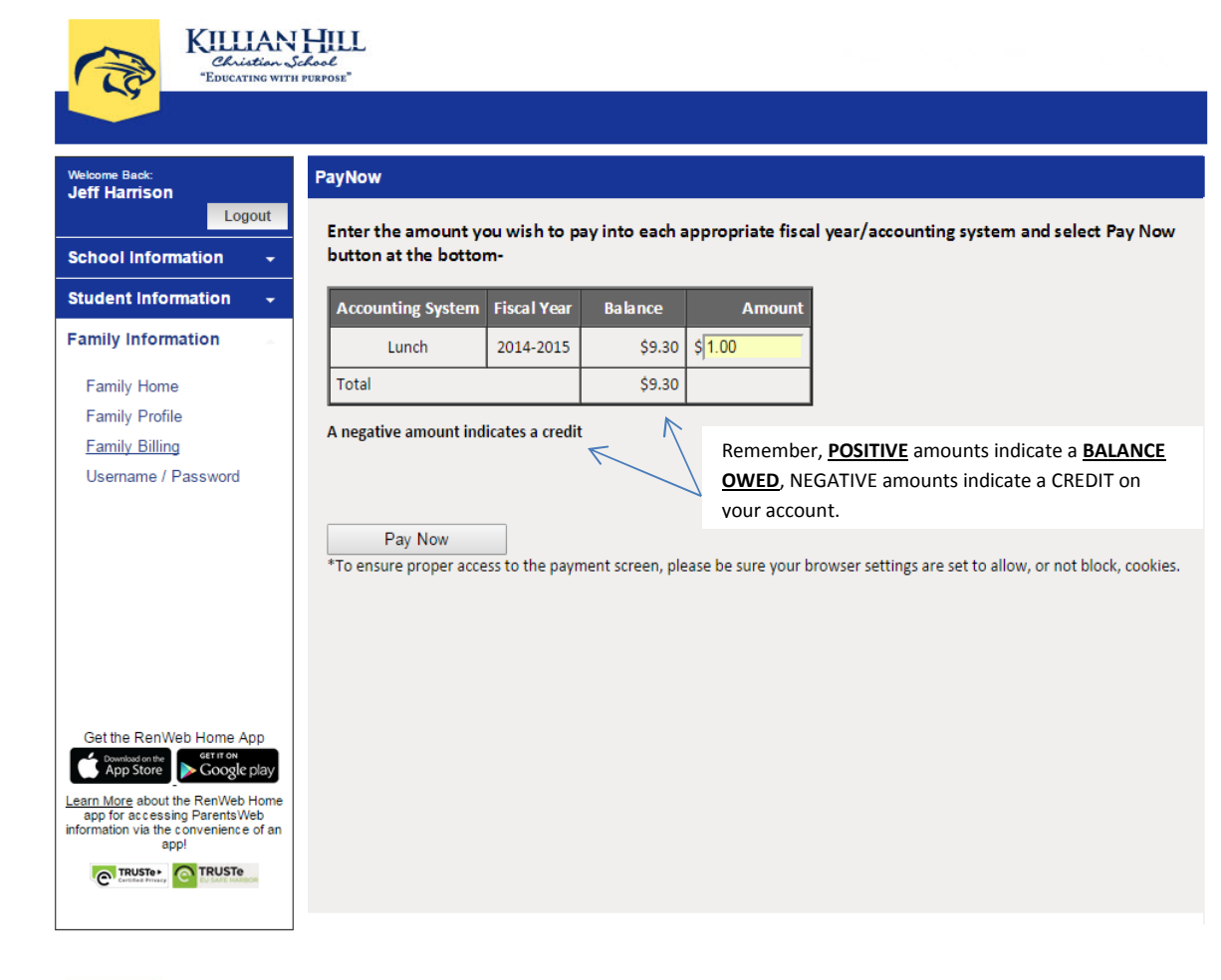

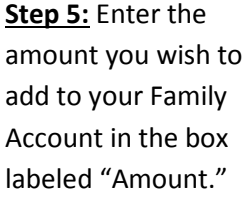

**Step 6:** Click the Pay Now button.

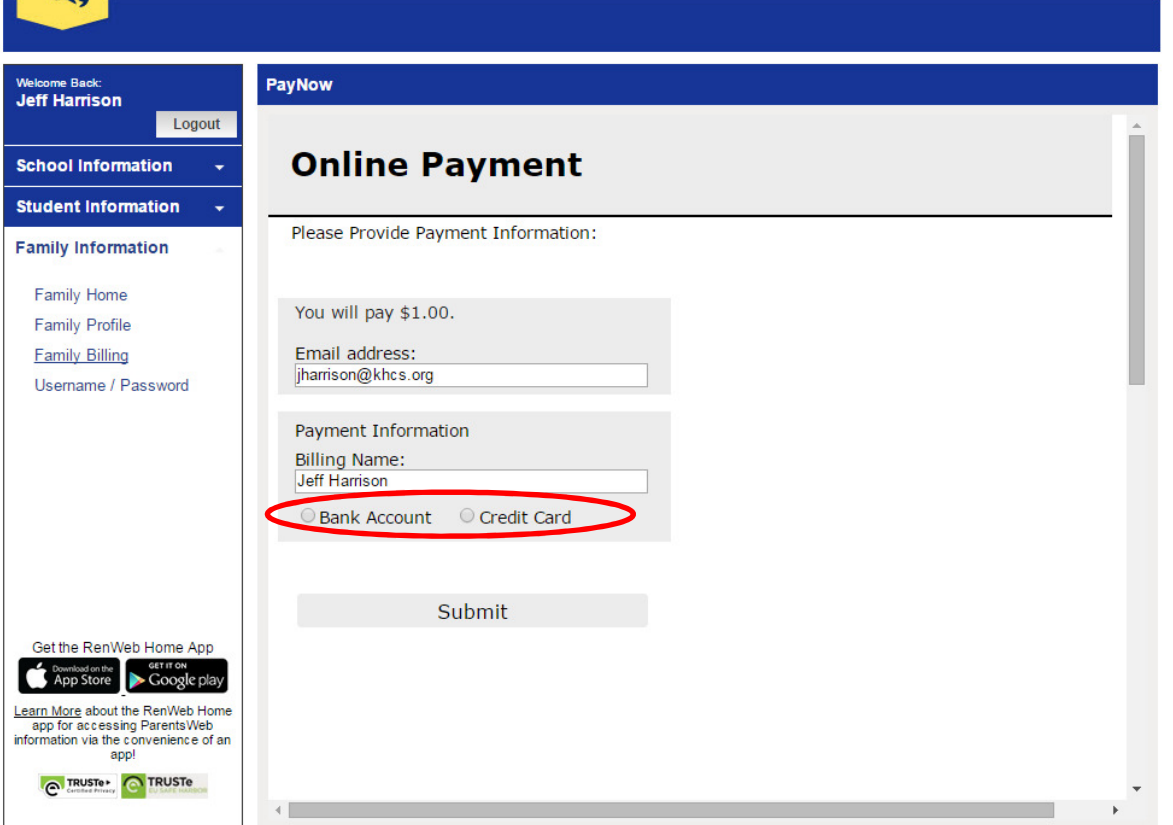

**Step 7:** You have the option of paying by ACH from your bank account or by credit card. Choose your preferred method of payment.

**Step 8:** Click the Submit button and follow the instructions to enter the appropriate financial information pertaining to your chosen payment method.

**NOTE:** Once your payment has been accepted, a receipt will be emailed to you.